## Time Entry for Exempt Employees in the Employee Self-Service portal:

1. In the **[UNC Asheville website,](https://new.unca.edu/)** click **Login** using your **University credentials (username and password).** 

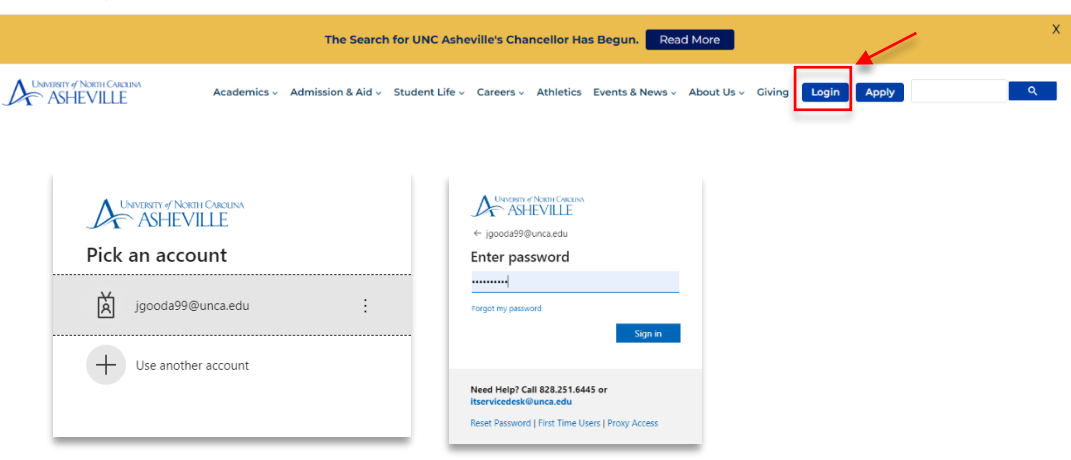

2. Click the **Employee Dashboard** link (need to create link).

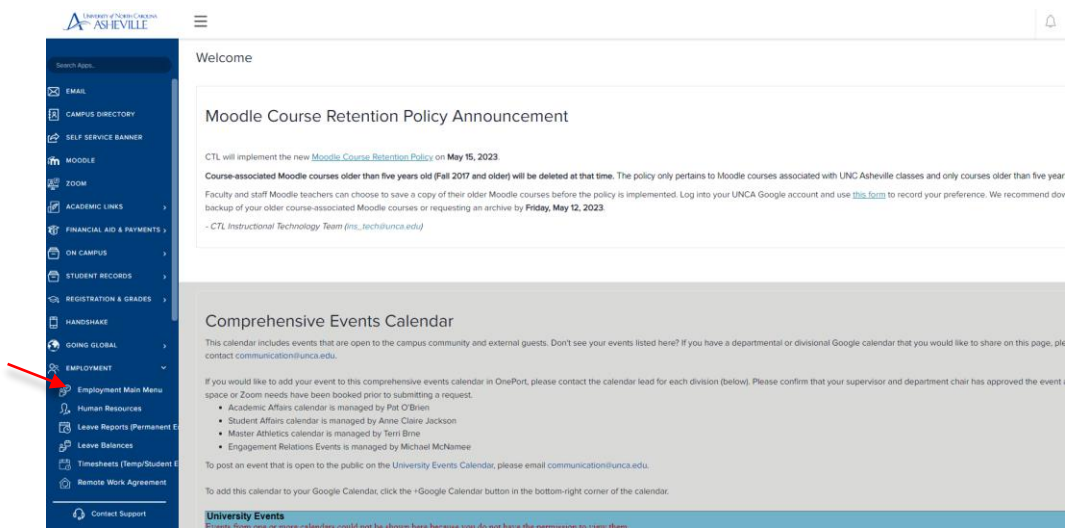

3. Click the **Enter Leave Report** link.

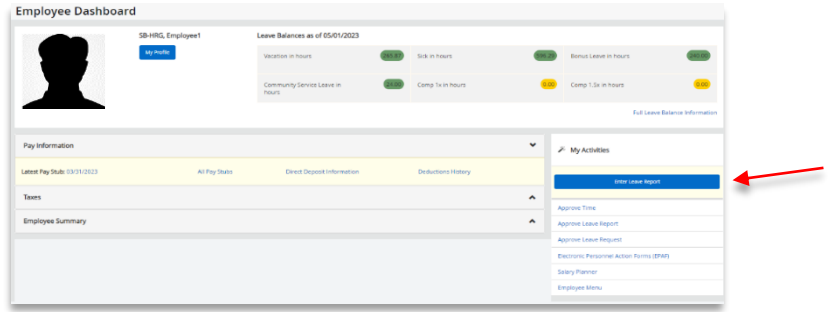

4. Click **Start Leave Report**. Pay attention that you are entering the correct leave period.

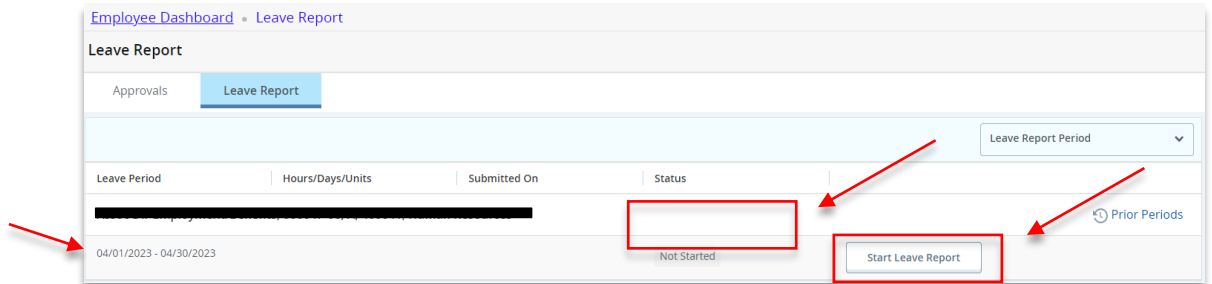

- 5. If you did **not** take a time off:
	- Select the **first day of the month**.
	- Select the **Leave Report Certification** option, and enter '**1**.'
	- **Save, Preview** and **Submit**.

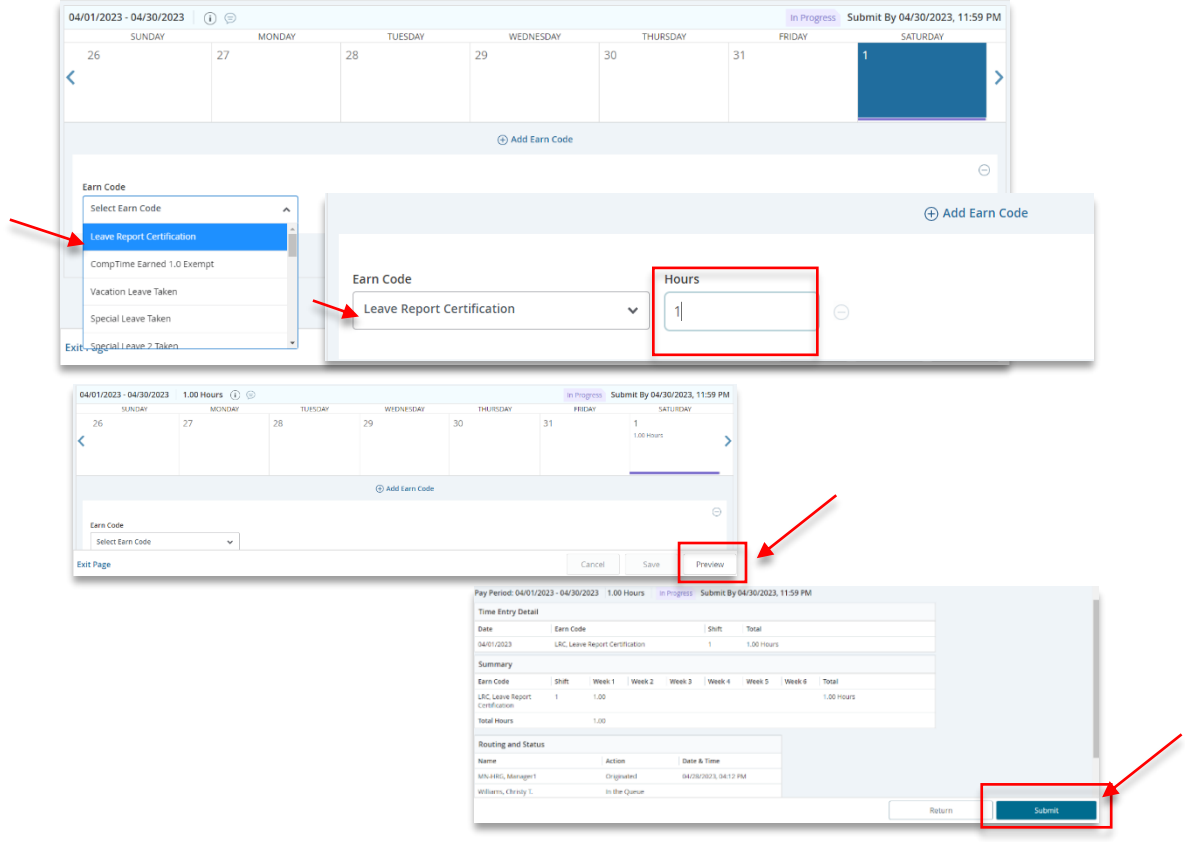

6. If you took time off, select the **date**, **earn code** (leave type from the dropdown menu, i.e., Vacation Leave Taken, Sick Leave Taken, Holiday Taken, etc.), and enter the **number of hours taken**. **Save**.

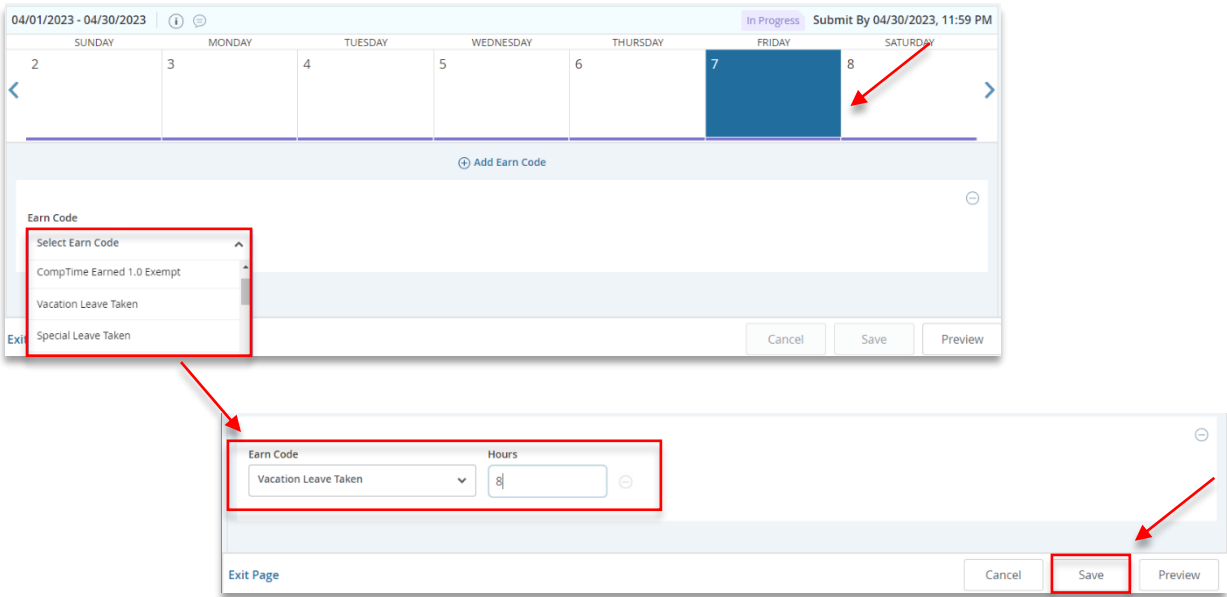

- 7. **Repeat the entry for each day you have taken time off using the appropriate earn code (leave type) and the number of hours taken.** For example: Vacation Leave, Sick Leave, Community Service etc.
- 8. Complete the entry for each day, or you may **copy** the hours you entered by using the copy feature. Select the **Copy** icon. Click the **dates you have taken**. **Save**.

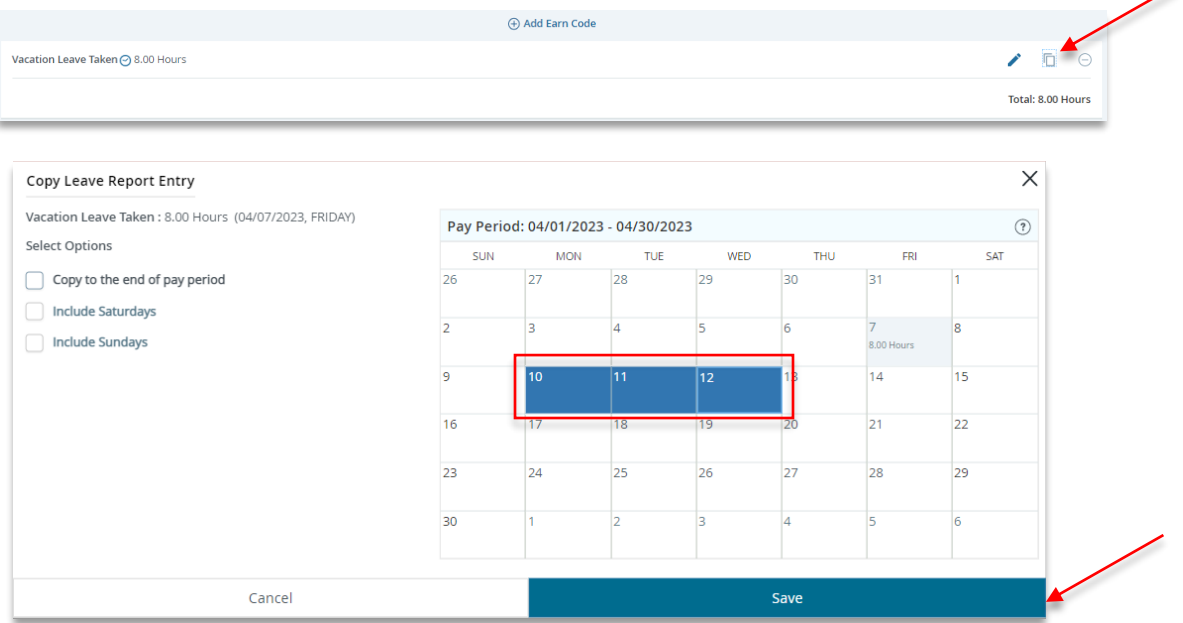

## Once the entries are saved, a pop-up message will appear:

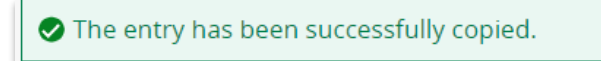

9. **Preview / Review** your entries by clicking the Preview button. A preview of your entries will show.

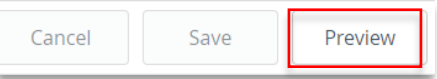

10. The **Leave Report Detail Summary** will appear. Review and **Submit** if there are no changes needed. **If there are changes needed,** click **Return**.

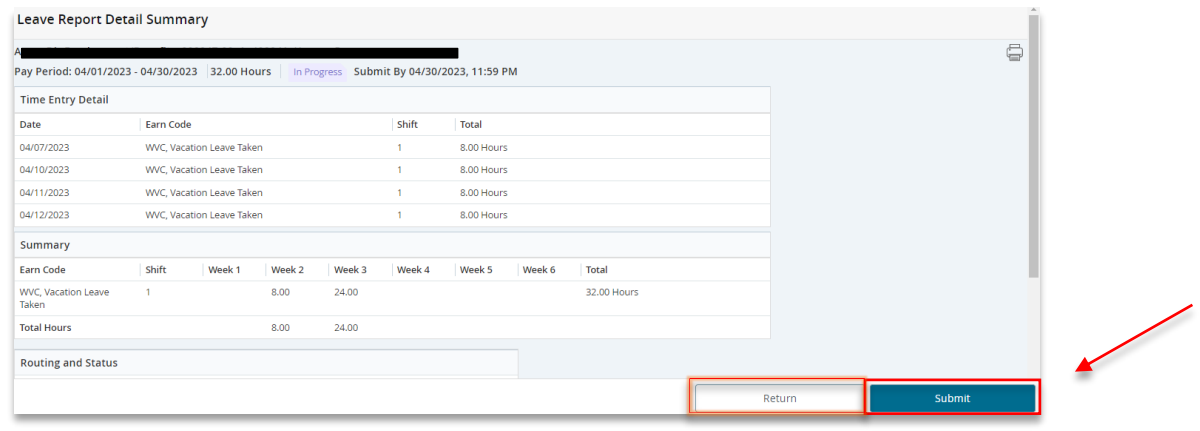

11. To make changes, select the **date** you need to change. Click the **Pencil** icon opposite the entry.

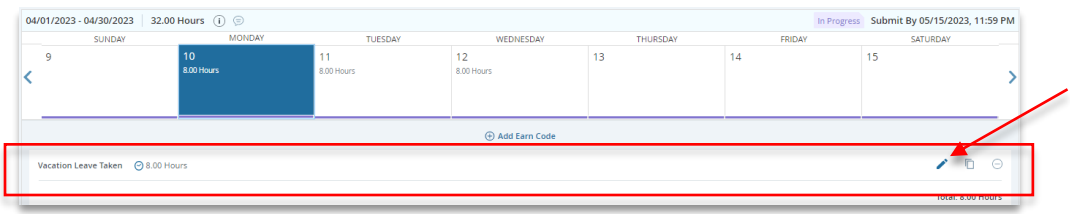

Make the correction needed by **clicking Add Earn Code needed, enter the hours required. Save.** 

04/01/2023 - 04/30/2023 32.00 Hours (i)  $\oplus$ In Progress Submit By 05/15/2023, 11:59 PM **TUESDA** WEDNESDA SUNDAY SATURDAY  $\frac{12}{800}$  $13$  $14$  $15$ k  $\overline{\phantom{1}}$ (+) Add Earn C .<br>Earn Code Hours  $\sqrt{4}$ **Earn Code**  $\sim$   $\sqrt{4}$ **Sick Leave Take Exit Page** Cancel Prev

If you need to **remove the entries**, click the **delete** icon. **Save**. **Repeat entries as needed**. **Save**.

 **Save**, **Preview** again, and **Submit**.

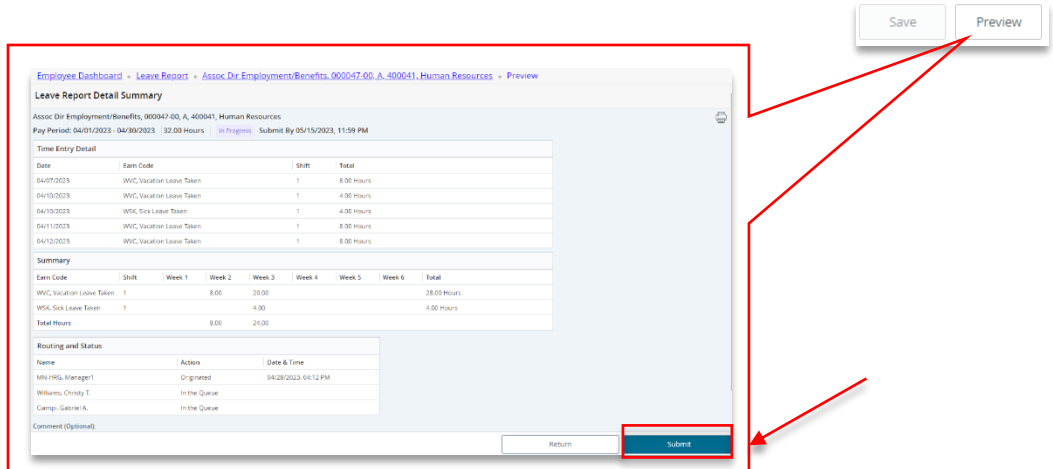

After clicking **Submit**, **you will receive the message below**:

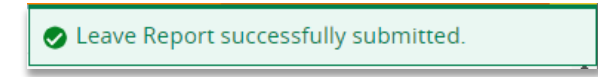

## **If you need more information or assistance**, please contact the **Payroll Office**:

Email the Leave Keeper at [leave-reports@unca.edu](mailto:leave-reports@unca.edu) or call Ext. 2389 (828-250-2389) or Ext. 6661 (828-251-6661).